# TOLC

## **TEST ONLINE CISIA**

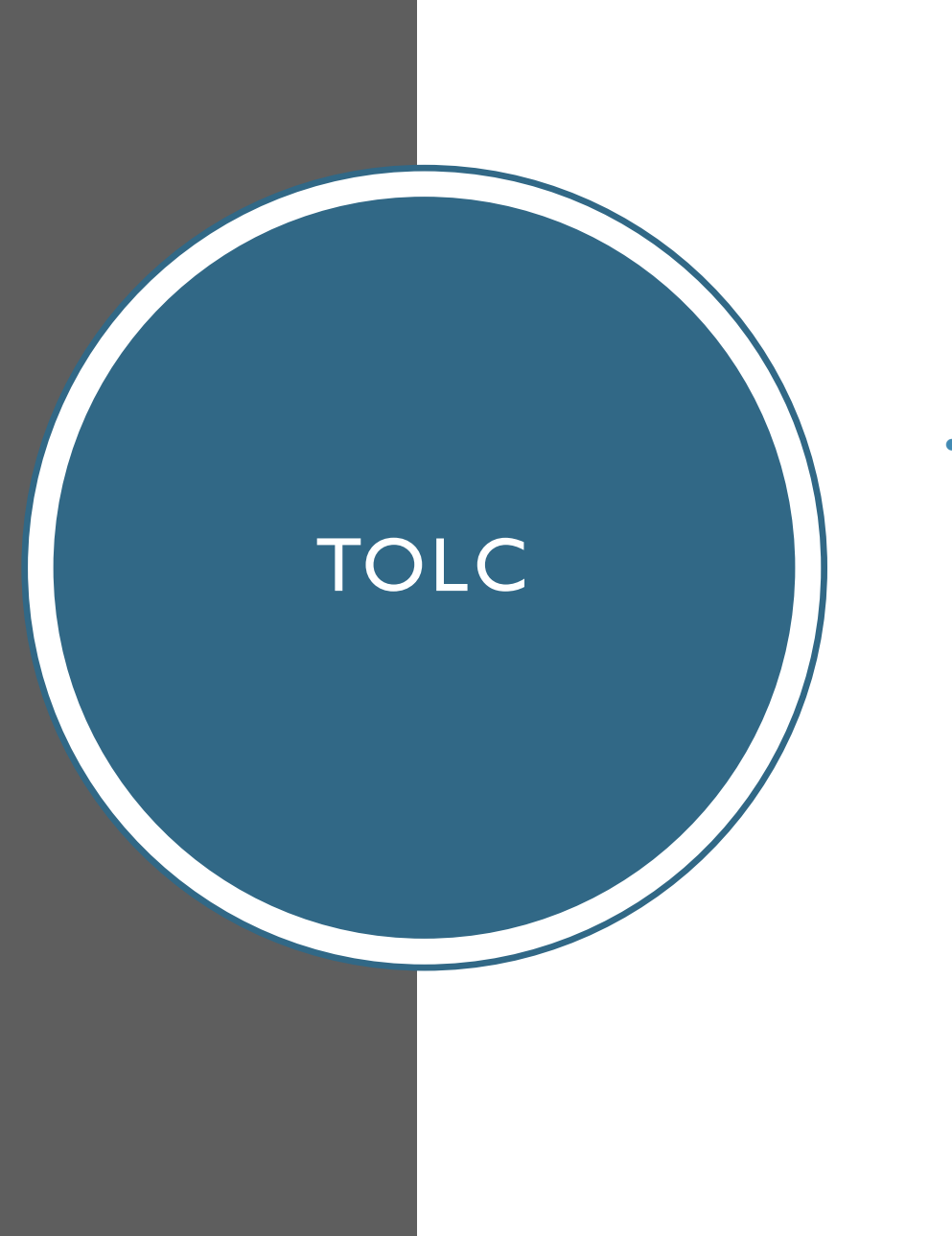

• Il TOLC è utilizzato per la valutazione delle conoscenze in ingresso di quei corsi di laurea che lo prevedono ed erogato dalle sedi universitarie che aderiscono al progetto presso le proprie aule.

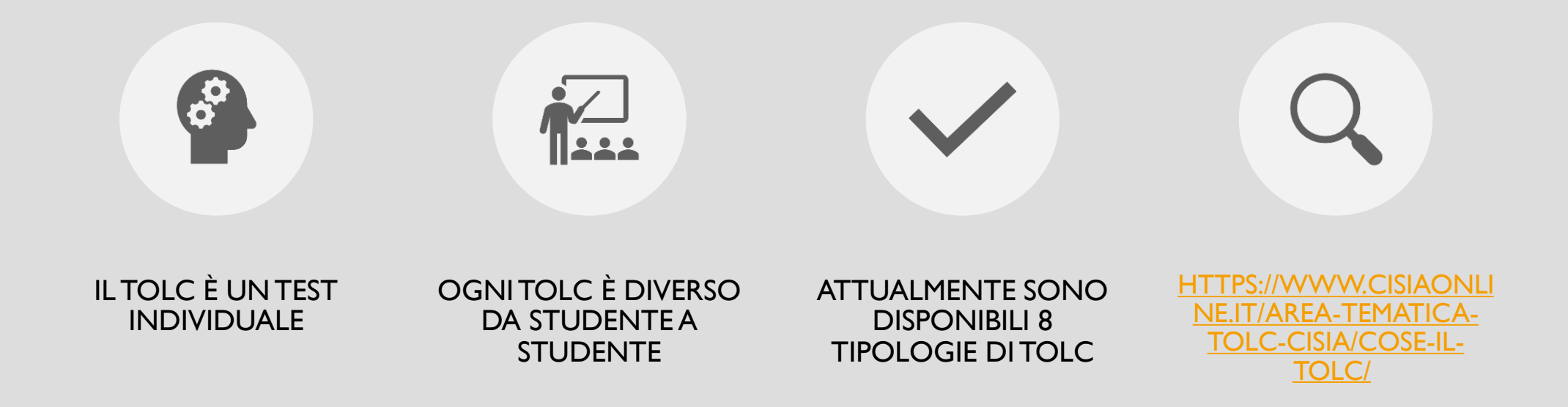

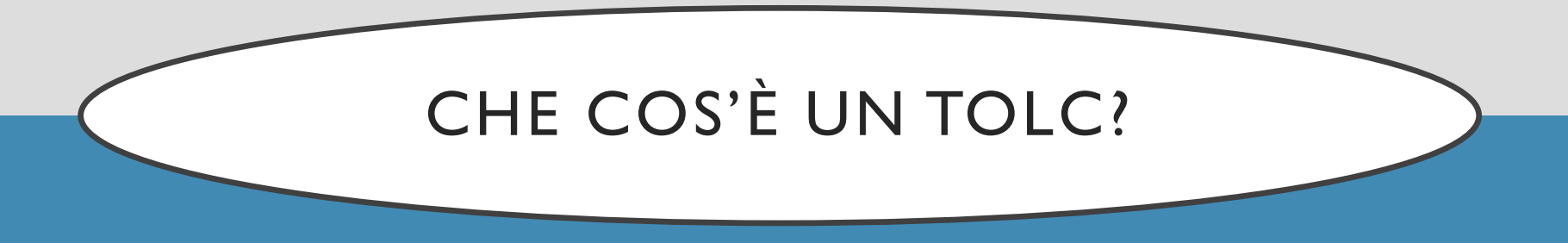

#### TOLC: COME UTILIZZARLO

• Per i **corsi di laurea ad accesso libero**, per valutare le conoscenze iniziali e determinare l'eventuale attribuzione degli obblighi formativi aggiuntivi (OFA)

#### • Per i **corsi di laurea ad accesso**

**programmato** come test d'ammissione, al fine di creare una graduatoria di merito per l'assegnazione dei posti

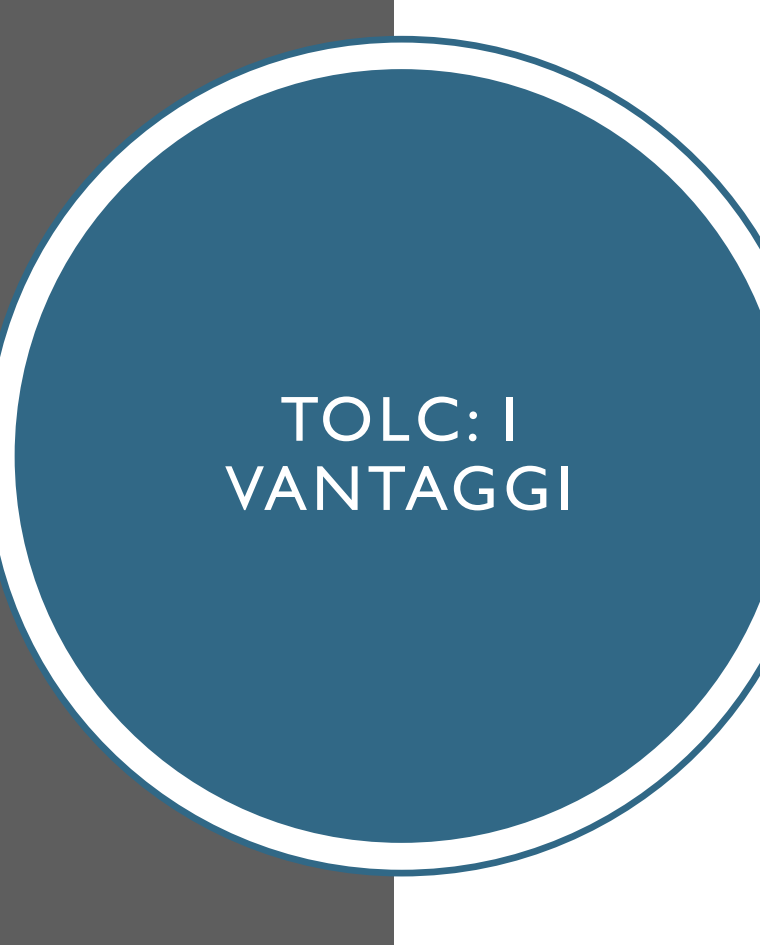

- Il **TOLC** può essere sostenuto in una delle sedi aderenti al progetto, anche se diversa da quella in cui lo studente vorrebbe iscriversi
- Il punteggio del **TOLC** può essere utilizzato per qualsiasi corso di laurea che preveda lo stesso tipo di **TOLC,** quindi anche più volte e per più corsi di laurea
- Il **TOLC** può essere ripetuto una volta al mese, durante tutto il periodo di erogazione, permettendo allo studente di recuperare le proprie carenze formative in ingresso

#### BANDI E REGOLAMENTI

- Le modalità di accesso ai corsi di laurea vengono stabilite direttamente dalla sede universitaria
- Lo studente dovrà individuare sul **bando di ammissione o regolamento di studi del/i corso/i di laurea di suo interesse** le informazioni necessarie al TOLC

#### INFORMAZIONI **NECESSARIE**

Tipologia del TOLC da sostenere

酾

La modalità prevista di accesso, libero o programmato

Le scadenze: entro quando effettuare il TOLC, entro quando iscriversi alla selezione, entro quando registrarsi sul portale della sede universitaria

Il punteggio minimo da ottenere per non avere obblighi formativi 稟 aggiuntivi o per accedere alla selezione

Nel caso di ripetizione di un TOLC, quale punteggio sarà preso тé. in considerazione dalla sede universitaria, se ultimo sostenuto o quello con il punteggio più alto

X La validità temporale riconosciuta al TOLC, annuale o biennale

#### PAGINE DEDICATE AI TOLC

Per prenotare un TOLC è necessario registrarsi all'Area Riservata.

• Nell'area Struttura della prova e Syllabus sono elencate le materie che saranno trattati nel test.

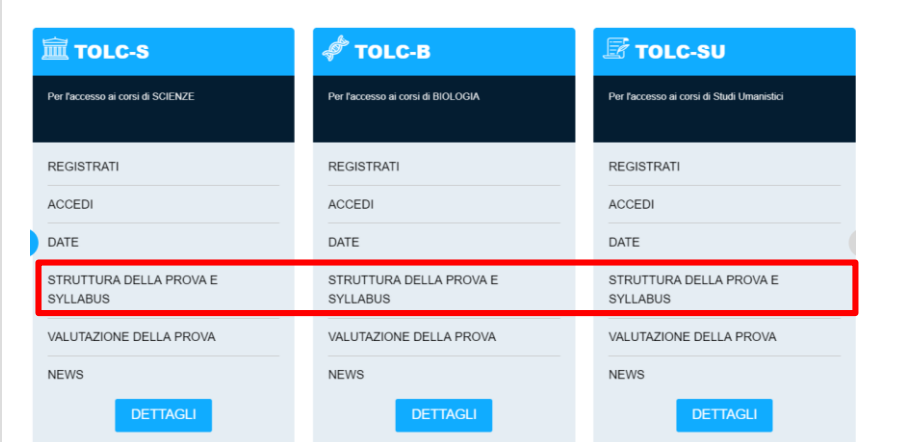

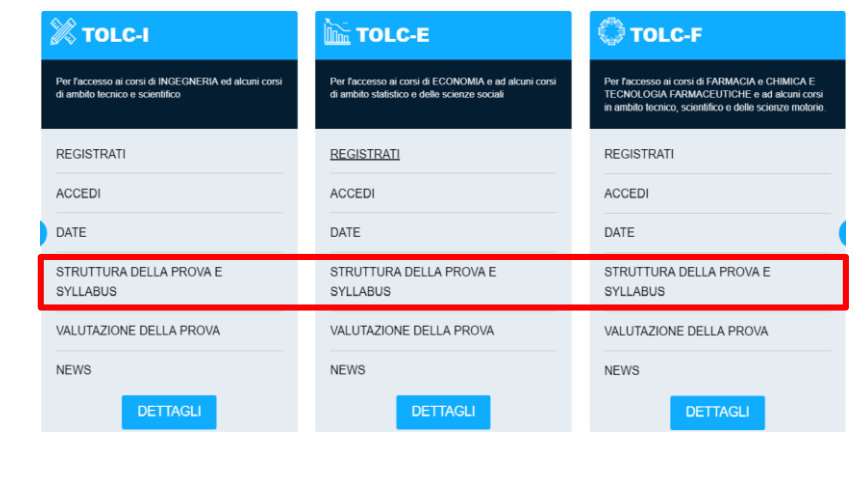

#### AREA RISERVATA

Per prenotare un TOLC è necessario registrarsi all'Area Riservata

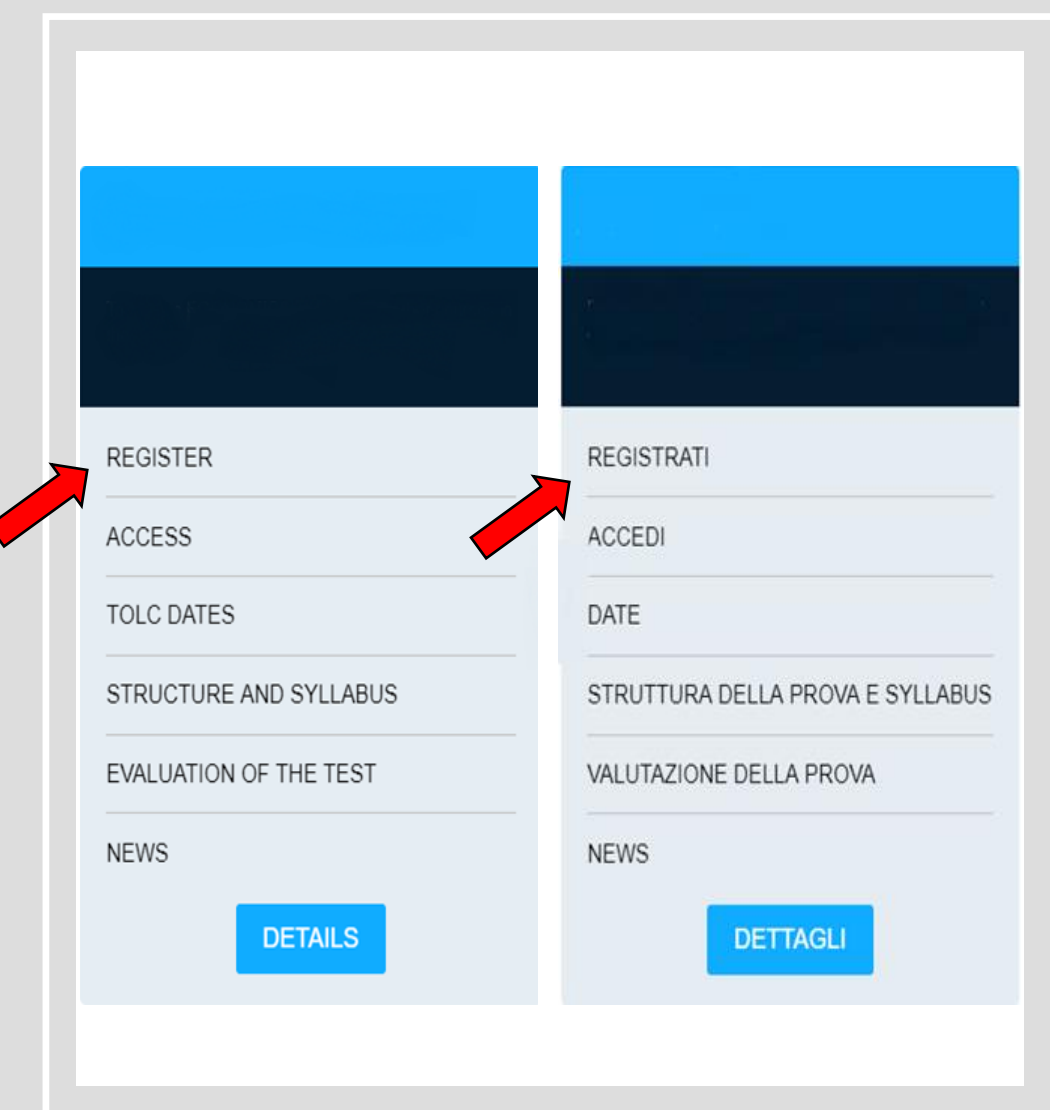

## COMPILAZIONE

#### In fase

di registrazione è necessario compilare tutto il form e accettare:

• \* l'informativa sull'uso dei dati personali da parte del CISIA

• \* il trattamento di categorie particolari di dati personali

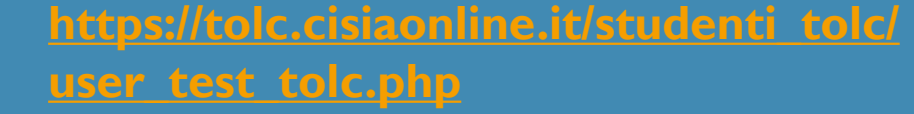

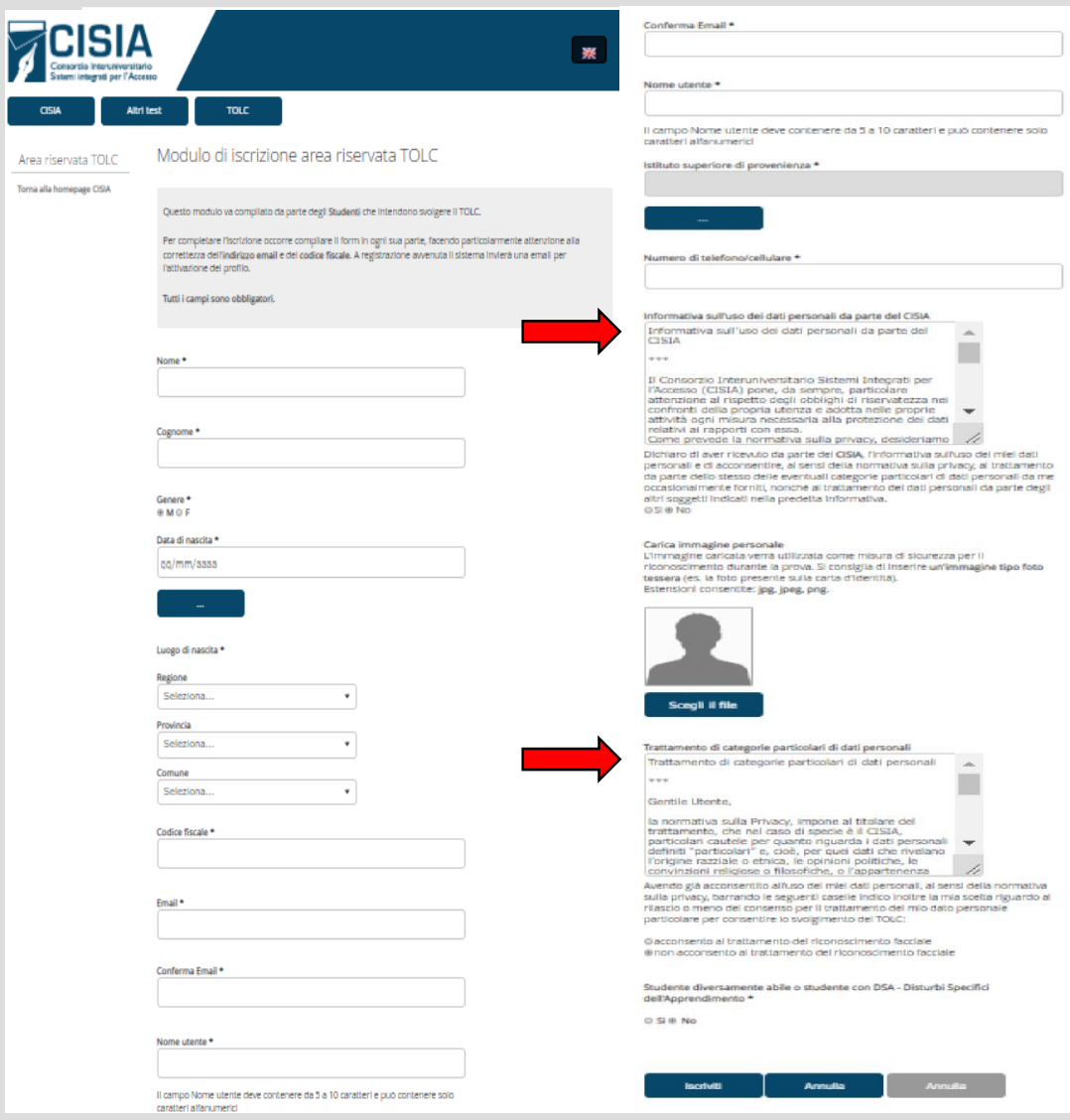

Area riservata TOLO

orna alla homepage CISI

## STUDENTI CON DISABILITÀ O DSA

Lo studente con disabilità o DSA che richiede supporti per sostenere il TOLC, dovrà scegliere l'opzione "Sì" alla voce "Studente diversamente abile o con DSA". In seguito, riceverà un'email con un altro form da compilare, in cui potrà indicare le caratteristiche specifiche della propria disabilità o DSA, dovrà indicare la/e sede/i in cui effettuerà il TOLC e allegare le certificazioni richieste.

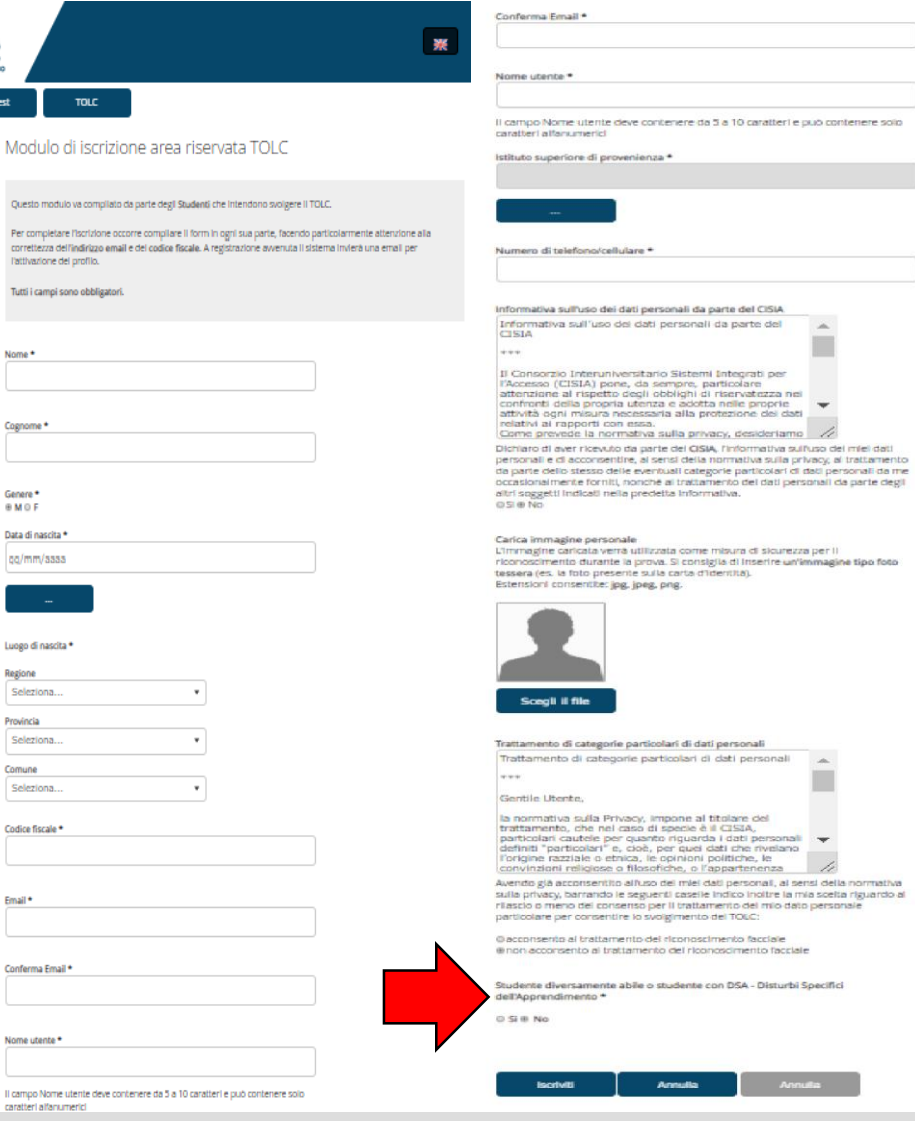

**ZCISIA** 

Area riservata TOLO ima alla homenaee CIS

#### CONSULTAZIONE CALENDARIO

• Cliccando su "Date" si aprirà un calendario delle iscrizioni aperte, in cui sono elencate tutte le date prenotabili nel momento.

Questo è un calendario dinamico e si aggiorna solo quando le sedi decidono di aprire le iscrizioni (circa un mese prima dalla data del TOLC).

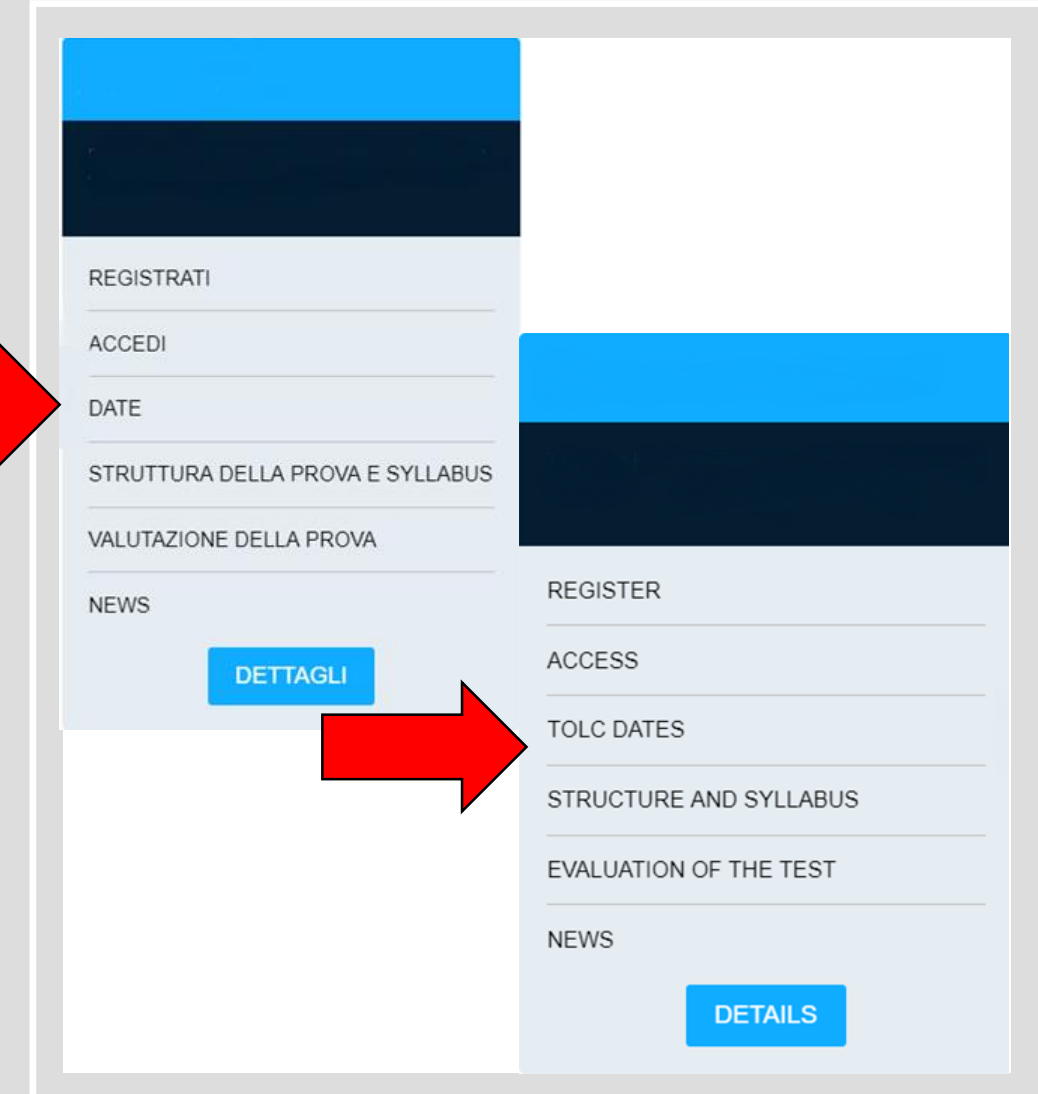

#### CONSULTAZIONE CALENDARIO

• Cliccando su "Date" si aprirà un calendario delle iscrizioni aperte, in cui sono elencate tutte le date prenotabili nel momento.

Questo è un calendario dinamico e si aggiorna solo quando le sedi decidono di aprire le iscrizioni (circa un mese prima dalla data del TOLC).

Altri test **TOLC** TOLC-E || TOLC-S || TOLC-F || TOLC-SU || TOLC-B || English TOLC-E || English TOLC-I || Tutti i TOLC Elenco date per TOLC-I Attenzione le date presenti sono tutte quelle a cui è possibile iscriversi. Per l'elenco di TUTTE le date 2019 (sia passate che future), visita questa pagina. Clicca sull'intestazione di una colonna per ordinare la tabella. Tenendo premuto il tasto MAIUSCOLO (SHIFT) e cliccando sulle intestazioni, è possibile effettuare ordinamenti multipli. Es. tenendo premuto MAIUSCOLO (SHIFT), clicca su REGIONE e quindi, sempre tenendo premuto il pulsante, clicca su DATA. Digitando nella casella "Filtra" è possibile filtrate i contenuti della tabella. Legenda TURNO: il turno attualmente aperto. In una giornata possono essere presenti più turni. Il proprio turno è quello indicato nella ricevuta di avvenuto pagamento e iscrizione. **STATO** ISCRIZIONI CONCLUSE: non è più possibile iscriversi alla prova in quanto sono scaduti i termini per il pagamento. POSTI ESAURITI: non è più possibile iscriversi alla prova in quanto i posti disponibili sono esauriti. ISCRIZIONI IN APERTURA: le iscrizioni sono in fase di apertura, si apriranno nel giro di qualche giorno al massimo. ISCRIZIONI APERTE: le iscrizioni sono aperte ed è possibile iscriversi alla prova. ISCRIZIONI APERTE: le iscrizioni sono aperte, ma rimangono 10 o meno posti disponibili. ISCRIZIONI RISERVATE: le iscrizioni a questa data sono aperte, ma riservate. POSTI: posti disponibili nell'arco dell'intera giornata. TERMINE ISCRIZIONI: ultimo giorno utile per prenotarsi a un test.

NOTA BENE: nel caso che l'ultimo giorno utile per prenotarsi a un test cada in un giorno festivo, il termine di iscrizione sarà posticipato al primo giorno feriale successivo, sempre entro le ore 14:00.

ATTENZIONE: il calendario è in AGGIORNAMENTO COSTANTE. Se non è presente la sede di tuo interesse ti consigliamo di verificare sul sito della sede universitaria il periodo in cui erogheranno i TOLC.

Filtra inserisci i termini da cercare

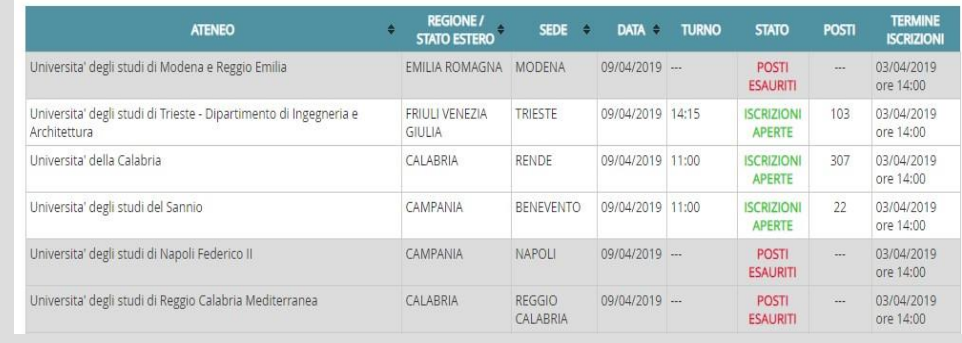

#### PRENOTAZIONE

• Dalla propria Area Riservata lo studente potrà scegliere la tipologiaTOLC, la sede universitaria, il metodo di pagamento preferito (MAV o Carta di credito).

• Completato il pagamento e caricata una foto, lo studente troverà nella propria Area Riservata, alla sezione Gestione prenotazioni, la "Ricevuta di avvenuto pagamento e iscrizione" che riporterà l'orario d'ingresso in aula e il luogo di svolgimento del TOLC.

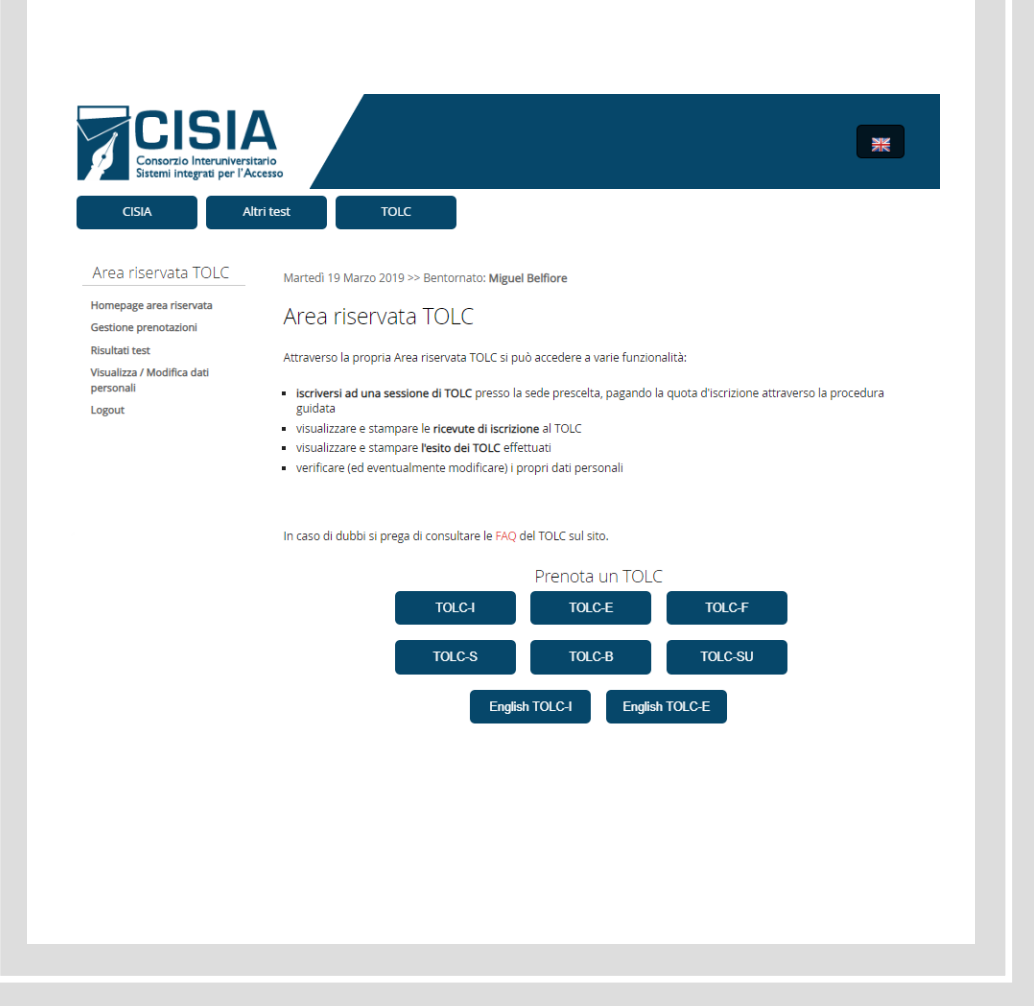

#### PAGAMENTO CON MAV

• Un pagamento MAV impiega 3 giorni lavorativi per essere riconosciuto. Per velocizzare l'operazione, lo studente può inviare la scansione della ricevuta MAV all'indirizzo e-mail [mav@cisiaonline.it](mailto:mav@cisiaonline.it) oppure attraverso un ticket al nostro Help Desk: <https://helpdesk.cisiaonline.it/>

#### CANCELLARE UN TOLC

- Non è possibile cancellare una prenotazione TOLC ma, dal giorno successivo al TOLC prenotato, lo studente potrà effettuare una nuova prenotazione
- In caso di assenza al TOLC, dal giorno dopo, lo studente avrà a disposizione, nella propria Area Riservata, un credito utilizzabile per una nuova prenotazione entro lo stesso anno solare e per una qualsiasi tipologia di TOLC

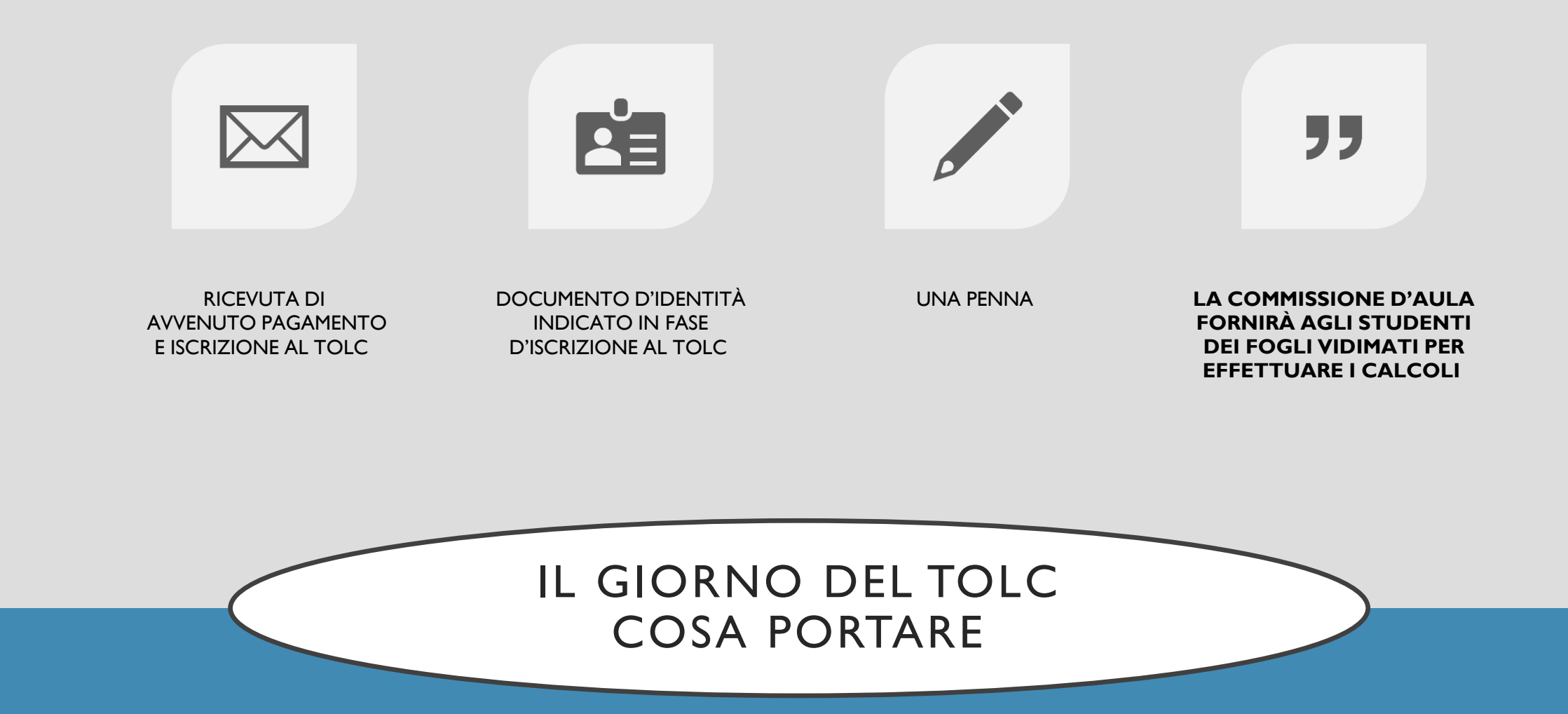

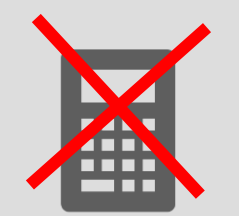

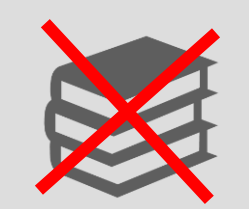

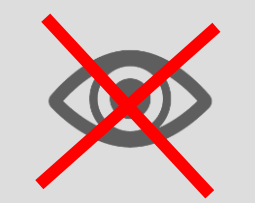

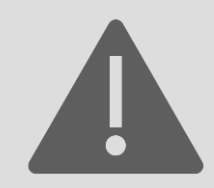

#### USARE ALCUN STRUMENTO DI CALCOLO O DIDATTICO O DI SUPPORTO

#### CONSULTARE ALCUN MATERIALE CARTACEO

Prelevare, in maniera fraudolenta, informazioni e/o immagini presenti all'interno della prova informatizzata sostenuta.

**La commissione d'aula ritirerà qualsiasi materiale non autorizzato, dispositivi di registrazione, calcolatrici, telefoni cellulari, videocamere, o altro.**

#### IL GIORNO DEL TOLC COSA **NON** FARE

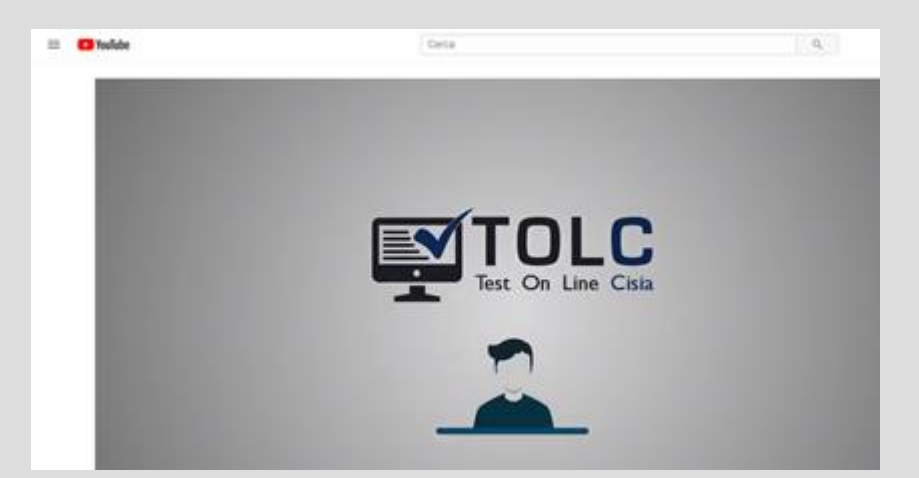

**<https://www.youtube.com/watch?v=nmb910leD6c&t=11s>**

## STUDENTI STUDENTI CON DISABILITÀ/DSA

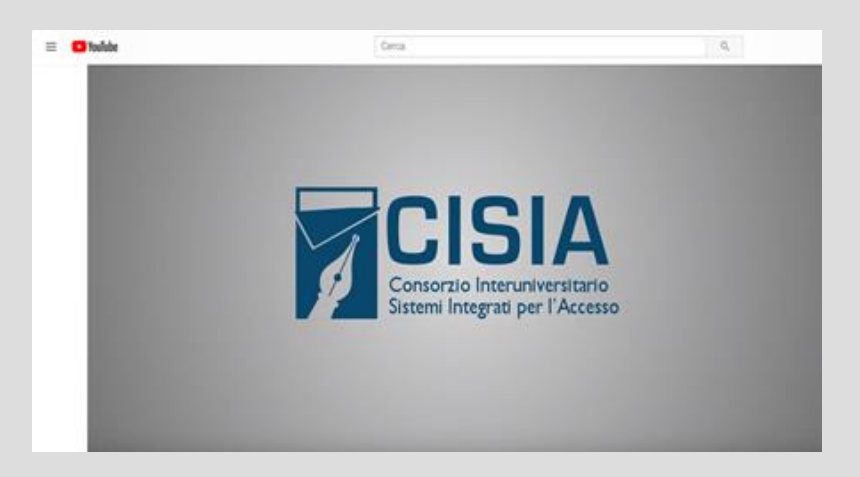

**<https://www.youtube.com/watch?v=SzgFTqyoyno>**

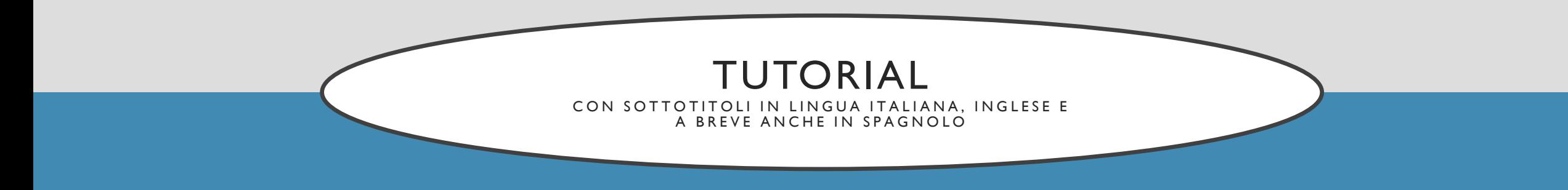

## ULTERIORI INFORMAZIONI

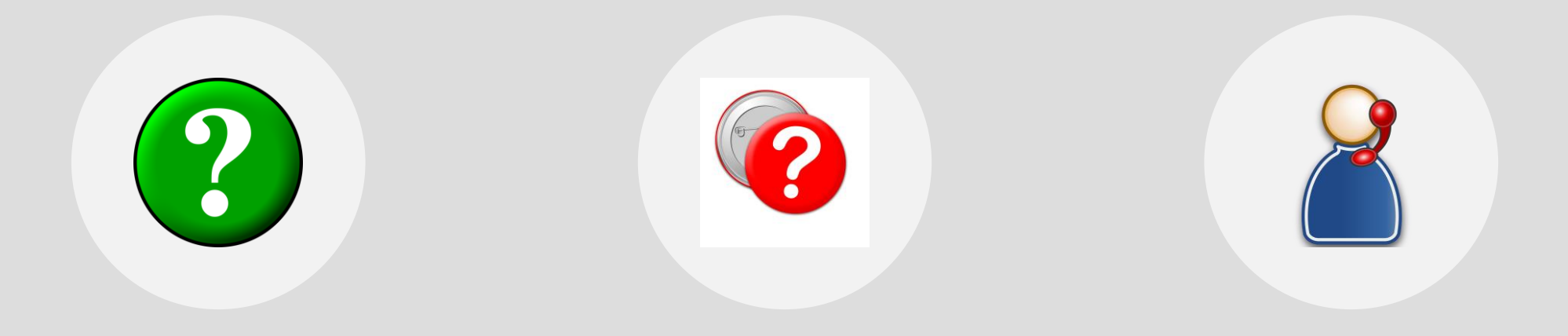

FAQ TOLC: **[HTTPS://WWW.CISIAONLINE.IT/POST-](https://www.cisiaonline.it/post-archive-faq/faq-tolc/)ARCHIVE-FAQ/FAQ-TOLC/**

FAQ ALTRI TEST: **[HTTPS://WWW.CISIAONLINE.IT/POST-](https://www.cisiaonline.it/post-archive-faq/faq-altri-test/)ARCHIVE-FAQ/FAQ-ALTRI-TEST/**

HELP DESK:

**[HTTPS://HELPDESK.CISIAONLINE.IT/](https://twitter.com/consorziocisia)**

### I SOCIAL MEDIA CISIA

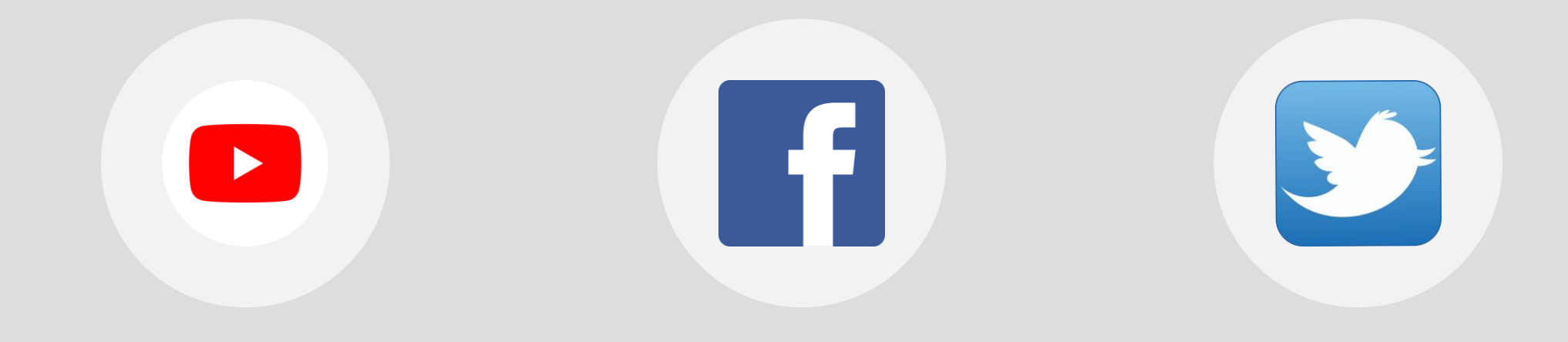

IL NOSTRO CANALE YOUTUBE:

**HTTPS://WWW.YOUTUBE.COM/CHANN [EL/UCESRAB30\\_IV2DNNMVE-7QWQ](https://www.youtube.com/channel/UCESRab30_iv2dnnMVE-7QWQ)**

PAGINA FACEBOOK:

**HTTPS://IT-[IT.FACEBOOK.COM/CONSORZIOCISIA](https://it-it.facebook.com/consorziocisia)**

PAGINA TWITTER: **[HTTPS://TWITTER.COM/CONSORZIOCI](https://twitter.com/consorziocisia) SIA**